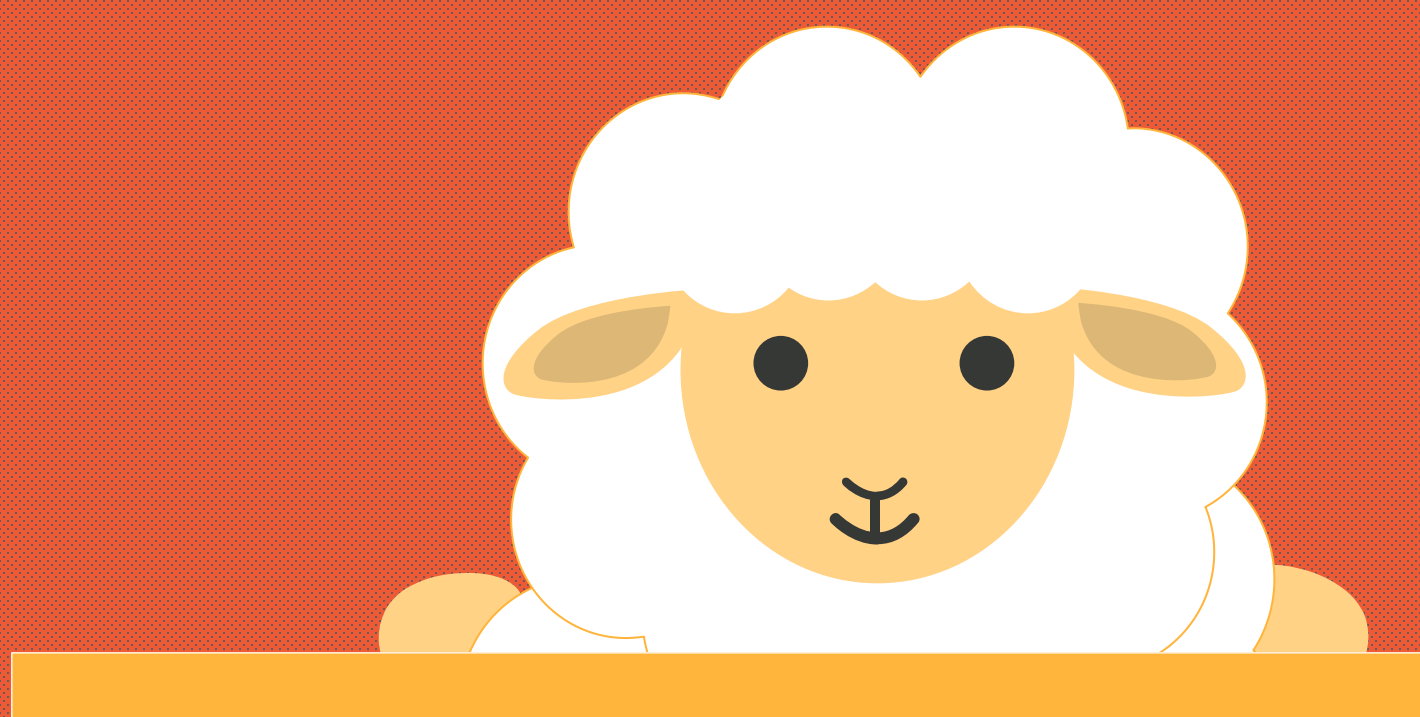

## **PS**填色应用

看到这张图,我们会发现,图中 如 如何补充完整呢? 有一些地方是不完整的,会存在 首先,我们可以采用"吸管"工具,将相近的颜色 缺口,那这时候便需要我们将它 吸住,为我们所用; 看到这张图,我们会发现,图中 如何补充完整呢?<br>有一些地方是不完整的,会存在 首先,我们可以采用"吸管"工具,将相近的颜色<br>缺口,那这时候便需要我们将它 吸住,为我们所用;<br>的缺口补充完整

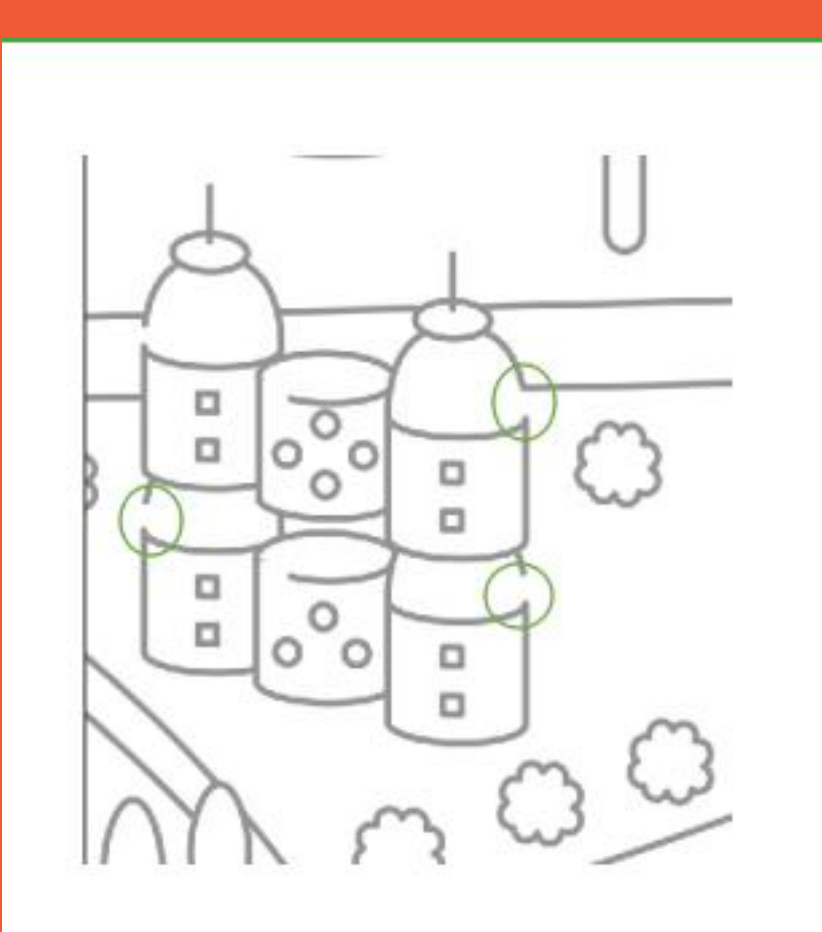

与图中线条差不多大小,一般是调成"5"大小; 最后,我们点击调好大小的"画笔工具",将缺口 补上即完成。

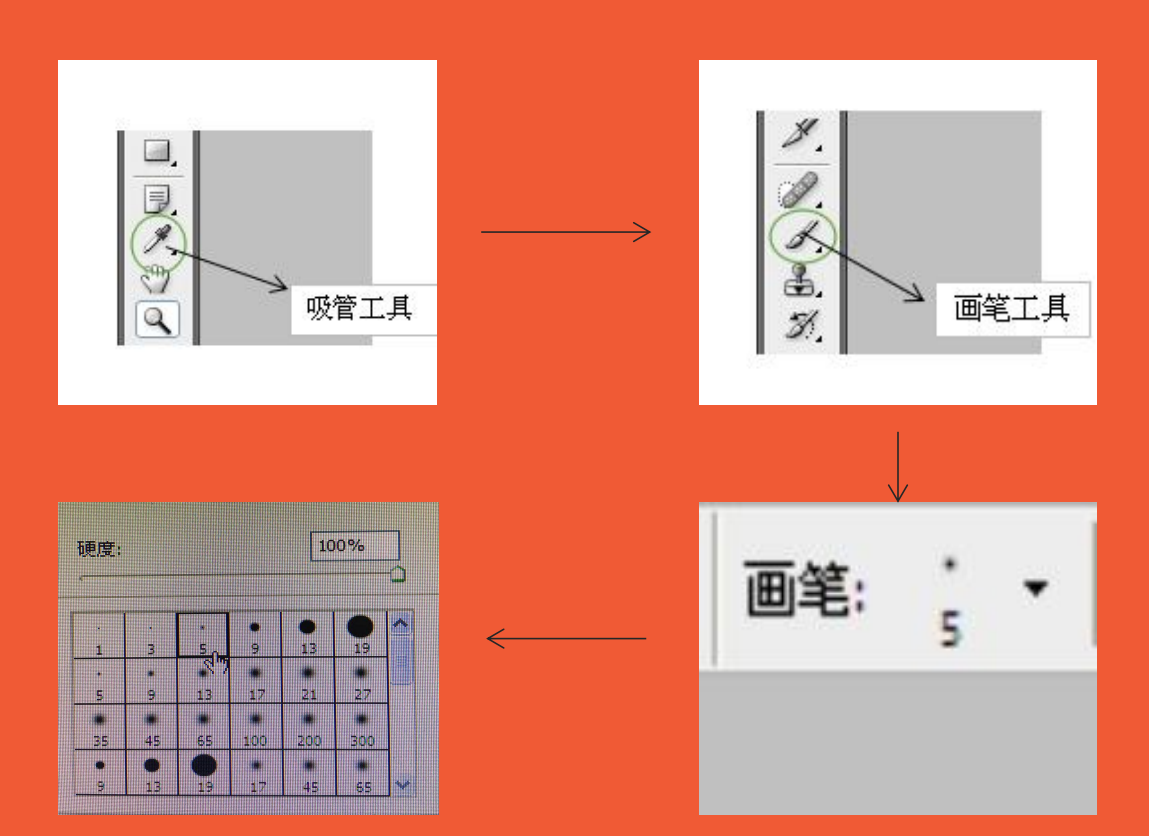

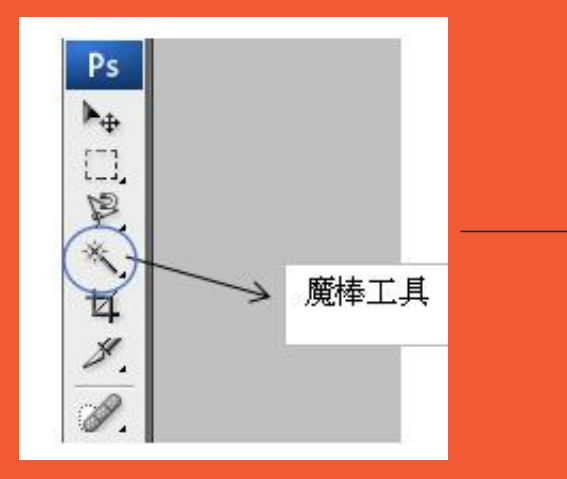

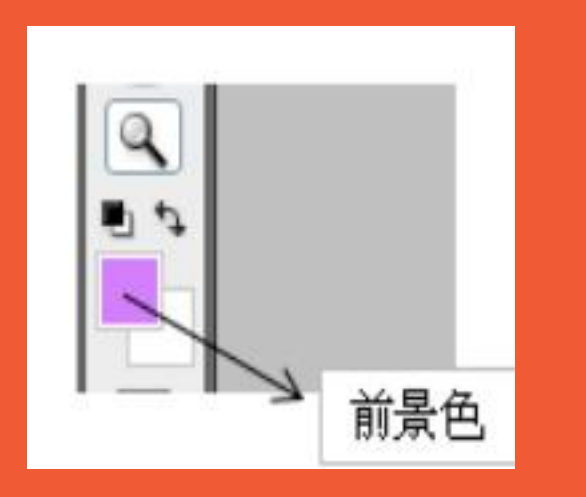

补充完图像之后,点击"魔棒工具"选中你想 填色的区域; 点击"前景色"设置你喜欢的颜色; 最后点击"油漆桶工具"进行颜色填充;一个 一个区域填充好颜色之后即完成图像填色了。

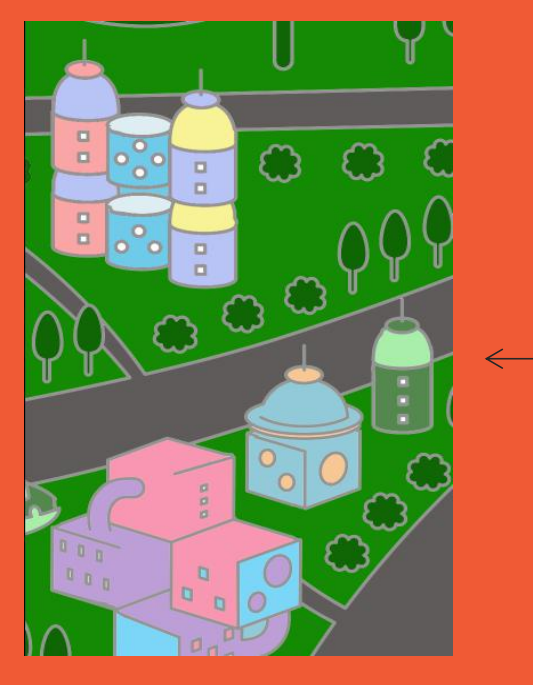

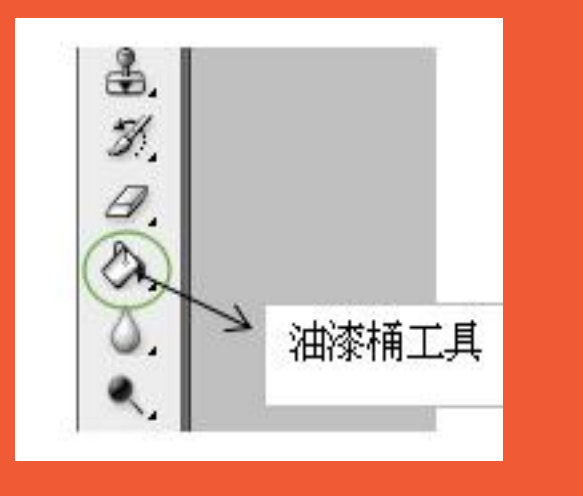

在操作过程中: 如果想放大图像,可以点击"z"(英文)键, 鼠标会变成一个"放大镜+"形状; 如果想缩小图像,可以点击"z"+"alt"键, 鼠标则会变成一个"放大镜-"形状。